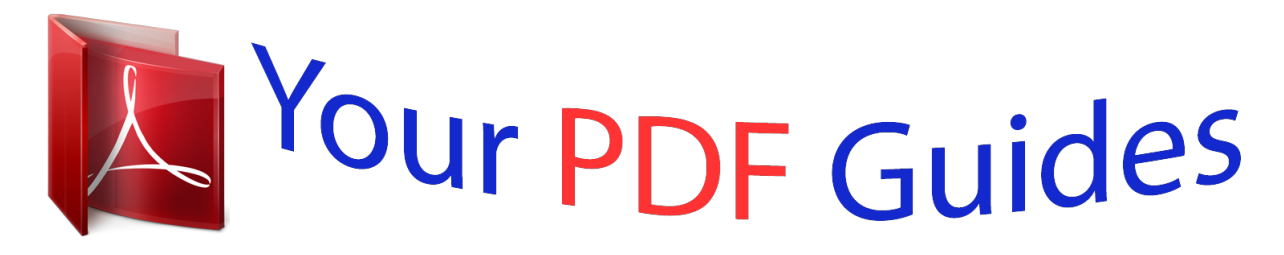

You can read the recommendations in the user guide, the technical guide or the installation guide for LINKSYS WVC200. You'll find the answers to all your questions on the LINKSYS WVC200 in the user manual (information, specifications, safety advice, size, accessories, etc.). Detailed instructions for use are in the User's Guide.

> **User manual LINKSYS WVC200 User guide LINKSYS WVC200 Operating instructions LINKSYS WVC200 Instructions for use LINKSYS WVC200 Instruction manual LINKSYS WVC200**

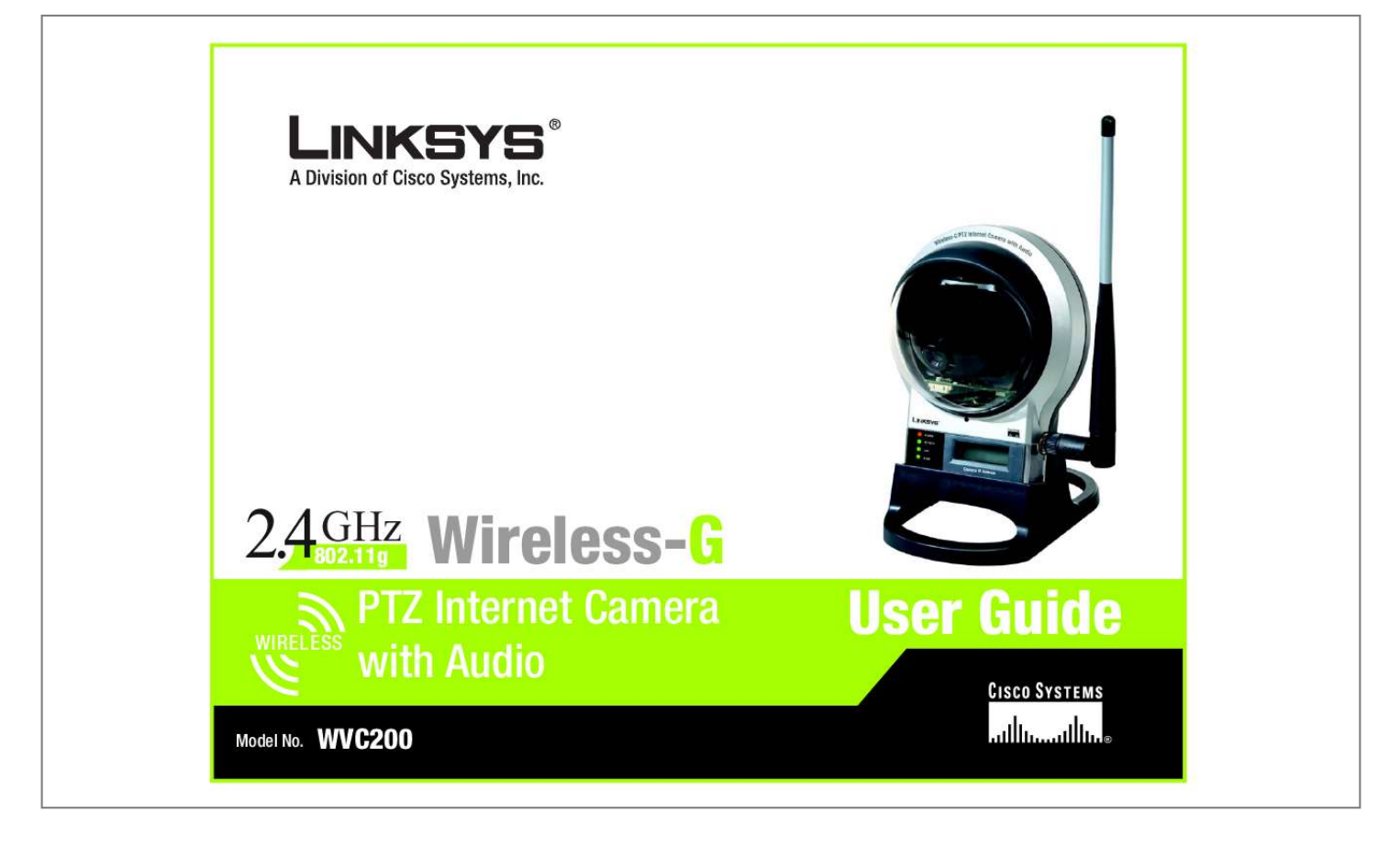

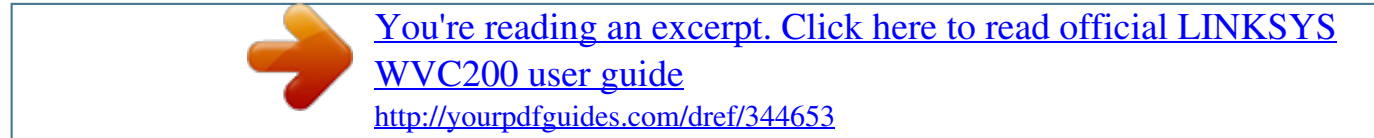

## *Manual abstract:*

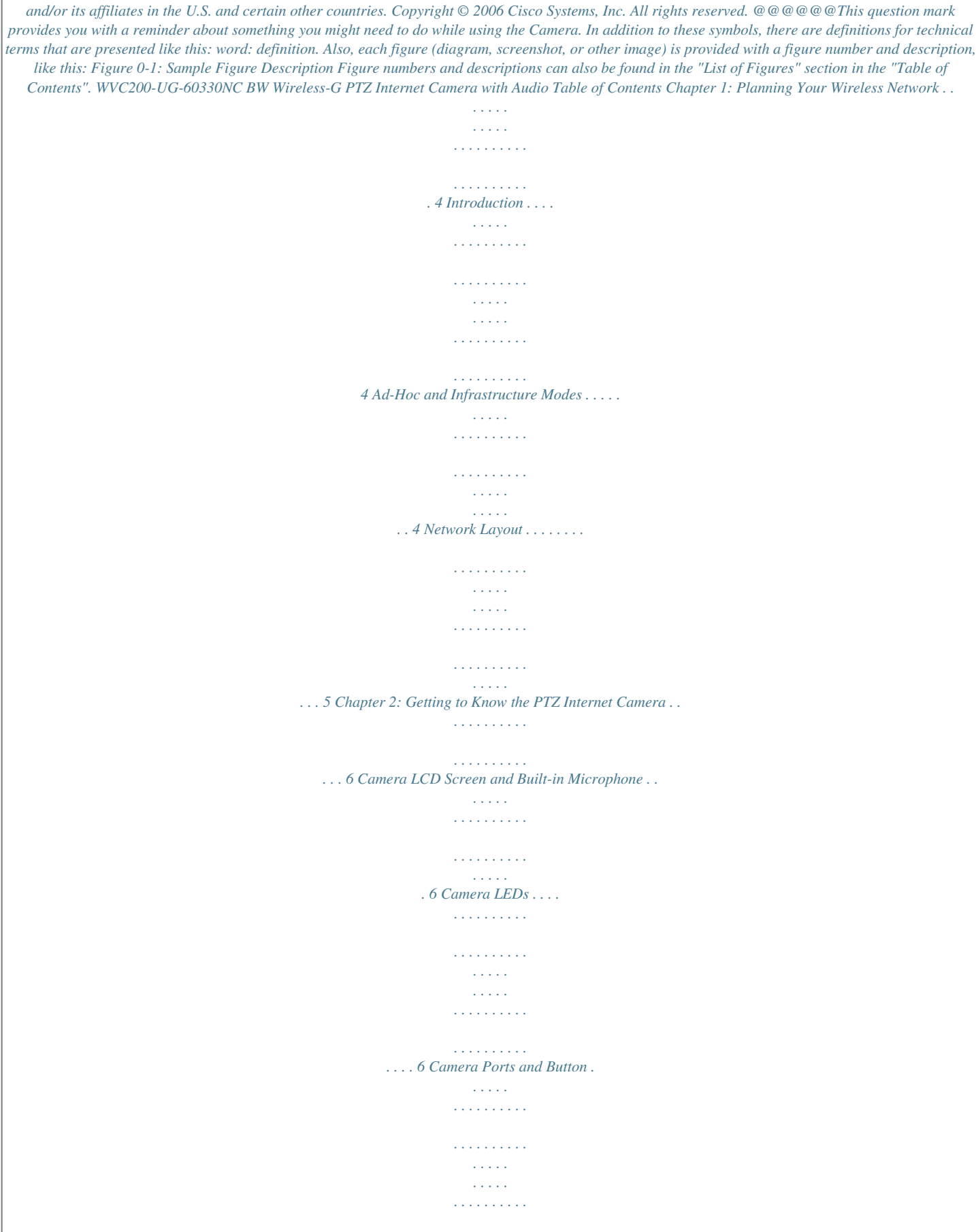

*. . 7 Chapter 3: Connecting the PTZ Internet Camera . . . . . . . .*

*. . . . . . . . . . . . . . . . . . . . . 8 Overview . . . . . . . . . . . . . . . . . . . . . . . . . . . . . . . . . . . . . . . . . . . . . . . . . . . . . . . . . . . . . 8 Connection to a Wired Network for Setup . . . . . . . . . . . . . . . . . . . . . . . . . . . . . . . . . . . . 8 Connection to a Wireless Ad-Hoc Network for Setup . . . . . . . . . . . . . . . . . . . . . . . . . . . 9 Moving the Camera to a Different Network. . . . . . . . . . . . . . . . . . . . . . . . . . . . . . . . . . . 9 Chapter 4: Setting up and Mounting the Wireless-G Internet Camera . . . . . . . . . 11 Setup Wizard . . . . . . . . . . . . . . . . . . . . . . . . . . . . . . . . . . . . . . . . . . . . . . . . . . . . . . . . . 11 Placement Options . . . . . . . . . . . . . . . . . . . . . . . . . . . . . . . . . . . . . . . . . . . . . . . . . . . . 18 Audio Option . . . . . . . . . . . . . . . . . . . . . . . . . . . . . . . . . . . . . . . . . . . . . . . . . . . . . . . . . 18 Chapter 5: Installing and Using the Internet Camera Viewer & Recorder Utility. 19 Overview . . . . . . . . . . . . . . . . . . . . . . . . . . . . . . . . . . . . . . . . . . . .*

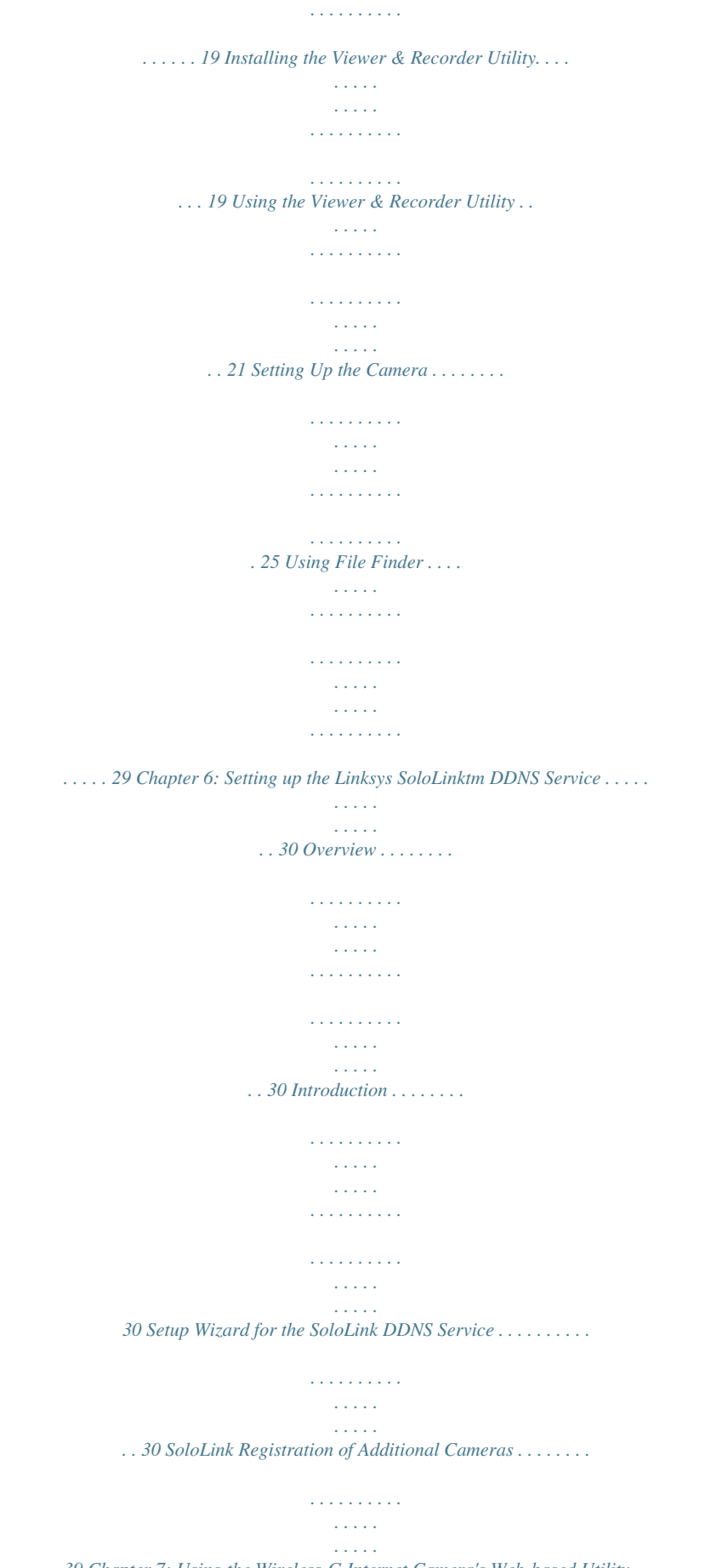

*. . . . 39 Chapter 7: Using the Wireless-G Internet Camera's Web-based Utility . . . . . .*

 $\ldots$  41 Overview  $\ldots$ .  $\sim 1.1$  .  $\sqrt{1+\sqrt{1+\epsilon}}$  $\mathcal{L}$  . The second second  $\sim$  . The second second  $\sim 1.1$  ,  $\sim$  $\sim$  10  $\sim$  10  $\sim$  $1.1.1.1.1.1.1.1$ .. 41 How to Access the Web-based Utility .......  $\sim 1.1$  .  $\sim$  $\langle\ldots\rangle$  .  $\sim$  . . . . . . . . .  $\sim$  100 km s  $\sim$  100 km s  $^{-1}$ 41 Wireless-G PTZ Internet Camera with Audio View Video.....  $\sim$  10  $\sim$  10  $\sim$  $\sim$  100 km and 100 km and 100 km and 100 km and 100 km and 100 km and 100 km and 100 km and 100 km and 100 km and 100 km and 100 km and 100 km and 100 km and 100 km and 100 km and 100 km and 100 km and 100 km and 100 km  $\bar{1}$  ,  $\bar{1}$  ,  $\bar{1}$  ,  $\bar{1}$  ,  $\bar{1}$  ,  $\bar{1}$  $\sim$  ,  $\sim$  ,  $\sim$  $\sim$  10  $\sim$  10  $\sim$  $\sim$  . The second second  $\ldots \ldots \ldots$  Setup.  $\sim$  1444. $\sim$  $\sim 1.1\, \rm{km}$  $\sim$  . . . . . . . . .  $\mathcal{L}$  . The set of the set of  $\mathcal{L}$  $\sim 1.1\pm 1.1$  $\sim 1.1\, \rm{km}$  $\mathcal{L}$  . The set of the set of  $\mathcal{L}$  $\mathcal{L}$  . The second second  $\ldots$  Help  $\ldots$  $\sim 1.1\, \rm{km}$  $\mathbb{R}^2$  ,  $\mathbb{R}^2$  ,  $\mathbb{R}^2$  ,  $\mathbb{R}^2$  ,  $\mathbb{R}^2$  $\overline{1}$  ,  $\overline{1}$  ,  $\overline{1}$  ,  $\overline{1}$  ,  $\overline{1}$  ,  $\overline{1}$  $\sim$  1000  $\mu$  $\sim$  10  $\sim$  10  $\sim$  $\mathbb{R}$  , and  $\mathbb{R}$  , and  $\mathbb{R}$  $\sim$  100 km and 100 km and 100 km and 100 km and 100 km and 100 km and 100 km and 100 km and 100 km and 100 km and 100 km and 100 km and 100 km and 100 km and 100 km and 100 km and 100 km and 100 km and 100 km and 100 km  $\hat{z}$  is a  $\hat{z}$ . Appendix A: Troubleshooting . . . .  $\alpha$  ,  $\beta$  ,  $\beta$  ,  $\beta$  ,  $\beta$  $\sim$  . The second second  $\sim$  10 km s  $^2$  $\sim 1.1\pm 1.1$  $\sim$  100 km s  $\sim$  100 km s  $^{-1}$ . Appendix B: Wireless Security . . . . . . . . .  $\sim$  10  $\sim$  10  $\sim$  $\sim 1.1\, \rm{km}$  $\mathcal{L}$  . The second second  $\sim$  100  $\sim$  100  $\sim$  100  $\sim$ **Sandwich** Security Precautions .....  $\mathcal{L}$  . The second second  $\sim$  . The second second  $\sim$  $\sim 1.1$  ,  $\sim 10$ 

*. . . . . . . . . . . . . . . . . . . . . Security Threats Facing Wireless Networks . . . . . . . . . . . . . . . . . . . . . . . . . . . . . . . . . Appendix C: Upgrading Firmware . . . . . . . . . . . . . . . . . . . . . . . . . . . . . . . . . . . . . . . . . Appendix D: Windows Help . . . . . . . . . . . . . . . . . . . . . . . . . . . . . . . . . . . . . . . . . . . . . . . Appendix E: Glossary. . . . . . . . . . . . . . . . . . . . . . . . . . . . . . . . . . . . . . . . . . . . . . . . . . . . . Appendix F: Specifications . . . . . . . . . . . . . . . . . . . . . . . . . . . . . . . . . . . . . . . . . . . . . . . Appendix G: Warranty Information. . . . . . . . . . . . . . . . . . . . . . . . . . . . . . . . . . . . . . . . . Appendix H: Regulatory Information . . . . . . . . . . . . . . . . . . . . . . . . . . . . . . . . . . . . . . . Appendix I: Contact Information . . . . . . . . . . . . . . . . . . . . . . . . . . . . . . . . . . . . . . . . . . . 42 43 56 57 59 59 59 61 62 63 68 71 72 79 Wireless-G PTZ Internet Camera with Audio List of Figures Figure 2-1: Camera LEDS, LCD Screen and Built-in Microphone . . . . . . . . . . . . 6 Figure 2-2: Camera Ports . . . . . . . . . . . . .*

*. . . . .*

*. . . . . . . . . . . . . . 7 Figure 3-1: Connect the Ethernet Network Cable . . . . . . . . . . . . . . . . . . . . . . . . 8 Figure 3-2: Connect the Power Adapter . . . . . . . . . . . . . . . . . . . . . . . . . . . . . . . 8 Figure 4-1: Setup Wizard - Welcome Screen . . . . . . . . . . . . . . . . . . . . . . . . . . 11 Figure 4-2: The End User License Agreement . . . . . . . . . . . . . . . . . . . . . . . . . . 11 Figure 4-3: Connect Network Cable to Network . . . . . . . . . . . . . . . . . . . . . . . . 12 Figure 4-4: Connect Network Cable to Camera . . . . . . . . . . . . . . . . . . . . . . . . . 12 Figure 4-5: Connect Power to Camera . . . . . . . . . . . . . . . . . . . . . . . . . . . . . . . 12 Figure 4-6: Check LEDs screen . . . . . . . . . . . . . . . . . . . . . . . . . . . . . . . . . . . . . 13 Figure 4-7: Network Cameras Found Screen . . . . . . . . . . . . . . . . . . . . . . . . . . 13 Figure 4-8: Wizard Login Screen . . . . . . . . . . . . . . . . . . . . . . . . . . . . . . . . . . . . 13 Figure 4-9: Basic Settings Screen. . . . . . . . . . . . . . . . . . . . . . . . . . . . . . . . . . . 14 Figure 4-10: Network Settings Screen . . . . . . . . . . . . . . . . . . . . . . . . . . . . . . . 14 Figure 4-11: IP Settings Screen. . . . . . . . . . . . . . . . . . . . . . . .*

*. . . . . . . . . .*

*. . . . . . . . . . . . . 15 Figure 4-12: Mode Settings Screen. . . . . . . . . . . . . . . . . . . . . . . . . . . . . . . . . . 15 Figure 4-13: Wireless Settings Screen . . . . . . . . . . . . . . . . . . . . . . . . . . . . . . . 16 Figure 4-14: Security Settings Screen . . . . . . . . . . . . . . . . . . . . . . . . . . . . . . . 16 Figure 4-15: Review New Settings Screen . . . . . . . . . . . . . . . . . . . . . . . . . . . . 17 Figure 4-16: Confirmation Screen . . . . . . . . . . . . . . . . . . . . . . . . . . . . . . . . . . . 17 Figure 4-17: Congratulations Screen. . . . . . . . . . . . . . . . . . . . . . . . . . . . . . . . . 17 Figure 4-18: Stand Option . . . . . . . . . . . . . . . . . . . . . . . . . . . . . . . . . . . . . . . . . 18 Figure 4-19: Camera Desktop Stand . . . . . . . . . . . . . . . . . . . . . . . . . . . . . . . . . 18 Figure 5-1: Install Viewer & Recorder Utility Screen . . . . . . . . . . . . . . . . . . . . . 19 Figure 5-2: Choose Destination Location Screen . . . . . . . . . . . . . . . . . . . . . . . 20 Figure 5-3: Select Program Folder Screen . . . . . . . . . . . . . . . . . . . . . . . . . . . . 20 Figure 5-4: Setup Complete Screen . . . . . . . . . . . . . . . . . . . . . . . . . . . . . . . . . 20 Figure 5-5: Viewer & Recorder Utility Icon . . . . . .*

> *. . . . . . . . . . . . . . .*

*. . . . . . . 21 Wireless-G PTZ Internet Camera with Audio Figure 5-6: Main Screen . . . . . . . . . . . . . . . . . . . . . . . . . . . . . . . . . . . . . . . . . . Figure 5-7: Selecting Camera . . . . . . . . . . . . . . . . . . . . . . . . . . . . . . . . . . . . . . Figure 5-8: Camera Selected. . . . . . . . . . . . . . . . . . . . . . . . . . . . . . . . . . . . . . . Figure 5-9: Set Preset Position Screen . . . . . . . . . . . . . . . . . . . . . . . . . . . . . . . Figure 5-10: Camera Setup Screen . . . . . . . . . . . . . . . . . . . . . . . . . . . . . . . . . . Figure 5-11: Recording Schedule Screen . . . . . . . . . . . . . . . . . . . . . . . . . . . . . Figure 5-12: Preferences Screen . . . . . . . . . . . . . . . . . . . . . . . . . . . . . . . . . . . Figure 5-13: The File Finder Desktop Icon . . . . . . . . . . . . . . . . . . . . . . . . . . . . Figure 5-14: File Finder Screen. . . . . . . . . . . . . . . . . . . . . . . . . . . . . . . . . . . . . Figure 6-1: SoloLink Welcome Screen . . . . . . . . . . . . . . . . . . . . . . . . . . . .* [You're reading an excerpt. Click here to read official LINKSYS](http://yourpdfguides.com/dref/344653) [WVC200 user guide](http://yourpdfguides.com/dref/344653) <http://yourpdfguides.com/dref/344653>

 *. . . Figure 6-2: SoloLink for Dynamic IP Address Screen . . . . . . . . . . . . . . . . . . . . Figure 6-3: SoloLink for Convenience Screen . . . . . . . . . . . . . . . . . . . . . . . . . . Figure 6-4: Check Connections Screen . . . . . . . . . . . . . . . . . . . . . . . . . . . . . . . Figure 6-5: Cameras Found Screen. . . . . . . . . . . . . . . . . . . . . . . . . . . . . . . . . . Figure 6-6: Login Screen . . . . . . . . . . . . . . . . . . . . . . . . . . . . . . . . . . . . . . . . . . Figure 6-7: SoloLink DDNS Screen . . . . . . . . . . . . . . . . . . . . . . . . . . . . . . . . . . Figure 6-8: Confirm Active Internet Connection Screen . . . . . . . . . . . . . . . . . . Figure 6-9: Welcome to the SoloLink DDNS Service Screen . . . . . . . . . . . . . . . Figure 6-10: Sign Up Screen . . . . . . . . . . . . . . . . . . . . . . . . . . . . . . . . . . . . . . . Figure 6-11: Confirmation of New Settings Screen. . . . . . . . . . . . . . . . . . . . . . Figure 6-12: Select a Location ID Screen . . . . . . . . . . . . . . . . . . . . . . . . . . . . . Figure 6-13: Confirm Your Location ID Screen . . . . . . . . . . . . . . . . . . . . . . . . . Figure 6-14: Payment Screen . . . . . . . . . . . . . . . . . . . . . . . . . . . . . . . . . . . . . . Figure 6-15: Verification Screen . . . . . . . . . . . . . . . . . . . . . . . . . .*

*. . . . . . . . . . Figure 6-16: Create Links Screen . . . . .*

> *. . . . . . . . . . . . . . . . . . . . . . . . . . . . . .*

*Figure 6-17: Successful Registration Screen . . . . . . . . . .*

*. . . . . . . . . .*

*. . . . . . Figure 6-18: Account Confirmation of Camera Screen . . . .*

*. . . . . . . . . . . . . . . Figure 6-19: Successful Setup Screen . . . . .*

*. . . . . . . . . .*

*. . . . . . . . . . . . . . . . Figure 6-20: Port Forwarding Information. . . .*

*. . . . . . . . . .*

*. . . . . . . . . . . . . . . Figure 6-21: Web Utility Login Screen. . . . .*

*. . . . . . . . . .*

*. . . . . . . . . . . . . . .*

*. . 21 22 22 24 25 26 27 29 29 30 31 31 32 32 33 33 33 34 34 35 35 36 36 36 37 37 3ata to PCs equipped with wireless network cards, which can roam within a certain radial range of the access point. Multiple access points can be arranged to work in succession to extend the roaming range, and can be set up to communicate with your Ethernet (wired) hardware as well. If the wireless network is relatively small and needs to share resources only with the other computers on the wireless network, then the ad-hoc mode can be used.*

*Ad-hoc mode allows computers equipped with wireless transmitters and receivers to communicate directly with each other, eliminating the need for an access point. The drawback of this mode is that, in Ad-Hoc mode, wireless-equipped computers are not able to communicate with computers on a wired network. And, of course, communication between the wireless-equipped computers is limited by the distance and interference directly between them. Chapter 1: Planning Your Wireless Network Introduction 4 Wireless-G PTZ Internet Camera with Audio Network Layout The PTZ Internet Camera is compatible with all 802.11g routers, such as model number WRT54G, as well as access points, including model number WAP54G. The Camera will also communicate with network adapters, such as the Wireless-G Notebook Adapter (model number WPC54G) for your laptop computers, Wireless-G PCI Adapter (model numbers WMP54G) for your desktop PCs, and Wireless-G USB Adapter (model number WUSB54G) for your computers when you want to enjoy USB connectivity. With these, and many other Linksys products, your networking options are limitless. Go to the Linksys website at www.linksys.com/international for more information about products that work with the PTZ Internet Camera.*

*Chapter 1: Planning Your Wireless Network Network Layout 5 Wireless-G PTZ Internet Camera with Audio Chapter 2: Getting to Know the PTZ Internet Camera Camera LCD Screen and Built-in Microphone The Camera has a LCD screen that indicates the Camera's current IP address and whether it is a fixed or dynamic address. If the Camera uses a fixed IP address, then the screen will display the word "FIXED." If the Camera uses a dynamic IP address, then the screen will display the word "DHCP." The built-in microphone is located approximately one inch below the LCD screen, in the middle of the Camera's front panel. It has a range of approximately 9 feet (3 meters), depending on environmental conditions. Camera LEDs The Camera has four LEDs to let you know how the Camera is functioning. POWER Amber. The POWER LED lights up when the Camera is powered on. It flashes for about 10-15 seconds while the Camera is initializing. Green.*

*The ACTIVITY LED flashes when there is activity. Green. The ETHERNETLED lights up when there is a connection to a wired network. It flashes when data is transmitted to or received from the wired network. Green.*

*The WIRELESS LED lights up when there is a connection to a wireless network. It flashes when data is transmitted to or received from the wireless network. Built-in Microphone ACTIVITY ETHERNET Figure 2-1: Camera LEDS, LCD Screen and Built-in Microphone WIRELESS Chapter 2: Getting to Know the PTZ Internet Camera Camera LCD Screen and Built-in Microphone 6 Wireless-G PTZ Internet Camera with Audio POWER MIC IN ETHERNET RESET Figure 2-2: Camera Ports Camera Ports and Button The Camera features three ports and a Reset button on the bottom panel. POWER MIC IN The POWER port is where you will connect the power adapter. The MIC IN port is where you will connect the 3.*

*5 mm input jack of your external microphone (optional). The ETHERNET port is where you will connect the Ethernet network cable. The RESET button is what you will press if you need to reset the Camera. Insert a paper clip into the opening next to the Ethernet port. Then press the button and hold it in for five seconds. IMPORTANT: Resetting the Camera will erase all of your settings, such as encryption information, and replace them with the factory defaults. Do not reset the Camera if you want to retain these settings. ETHERNET RESET Chapter 2: Getting to Know the PTZ Internet Camera Camera Ports and Button 7 Wireless-G PTZ Internet Camera with Audio Chapter 3: Connecting the PTZ Internet Camera Overview Before you set up the Camera, connect it to a wired or wireless network. Proceed to the appropriate section for your setup. If you need to move the Camera from a wired network to a wireless network, or vice versa, go to this section, "Moving the Camera to a Different Network.*

*" Connection to a Wired Network for Setup 1. Attach the antenna. 2. Connect the Ethernet network cable to your network switch or router. 3. Connect the*

*other end of the cable to the Ethernet port on the Camera. 4. Connect the power adapter to the Power port on the Camera. 5. Plug the power adapter into an electrical outlet.*

*The Camera's Ready LED flashes while the Camera is initializing. The Camera is ready for use when the Ready and Ethernet LEDs are solidly lit. NOTE: You MUST connect the Camera to a PC, router, or switch using the Ethernet network cable BEFORE powering on the Camera. Otherwise, the Camera will not function. Proceed to "Chapter 5: Setting up and Mounting the Wireless-G Internet Camera.*

*" Figure 3-1: Connect the Ethernet Network Cable Figure 3-2: Connect the Power Adapter Chapter 3: Connecting the PTZ Internet Camera Overview 8 Wireless-G PTZ Internet Camera with Audio Connection to a Wireless Ad-Hoc Network for Setup 1.*

[You're reading an excerpt. Click here to read official LINKSYS](http://yourpdfguides.com/dref/344653)

[WVC200 user guide](http://yourpdfguides.com/dref/344653) <http://yourpdfguides.com/dref/344653>  *Make sure your computer has the following wireless settings: · SSID - linksys · Network Mode - Ad-Hoc · Channel - 6 · WEP - Disabled 2. Attach the antenna. 3. Connect the power adapter to the Power port on the Camera.*

*4. Plug the power adapter into an electrical outlet. The Camera's Ready LED flashes while the Camera is initializing. The Camera is ready for use when the Ready and Wireless LEDs are solidly lit. Proceed to "Chapter 5: Setting up and Mounting the Wireless-G Internet Camera." Moving the Camera to a Different Network When you move the Camera from a wired network to a wireless network, or vice versa, you must power off the Camera before connecting to the new network. Proceed to the appropriate instructions. To move the Camera from a wired network to a wireless network, follow these instructions: 1. Unplug the power adapter from the Camera. 2.*

*Unplug the Ethernet network cable from the Camera. 3. Re-connect the power adapter to the Power port on the Camera. The Camera's Ready LED flashes while the Camera is initializing. The Camera is ready for use when the Ready and Wireless LEDs are solidly lit. Chapter 3: Connecting the PTZ Internet Camera Connection to a Wireless Ad-Hoc Network for Setup 9 Wireless-G PTZ Internet Camera with Audio To move the Camera from a wireless network to a wired network, follow these instructions: 1. Unplug the power adapter from the Camera. 2. Connect the Ethernet network cable to your PC, router, or switch. 3.*

*Connect the other end of the cable to the Ethernet port on the Camera. 4. Re-connect the power adapter to the Power port on the Camera. The Camera's Ready LED flashes while the Camera is initializing. The Camera is ready for use when the Ready and LAN LEDs are solidly lit.*

*Chapter 3: Connecting the PTZ Internet Camera Moving the Camera to a Different Network 10 Wireless-G PTZ Internet Camera with Audio Chapter 4: Setting up and Mounting the Wireless-G Internet Camera Setup Wizard The Wireless-G Internet Camera Setup Wizard will guide you through the installation and configuration procedure. 1. Insert the Setup CD-ROM into your CD-ROM drive. The Setup Wizard should run automatically, and the Welcome screen should appear. If it does not, click the Start button and choose Run.*

*In the field provided, enter D:\wvc200.exe (if "D" is the letter of your CD-ROM drive). · Setup. Click the Click Here to Start button to begin the installation process. · Install Viewer & Recorder Utility. Click this button to install the Camera's Viewer & Recorder Utility on your PC. · Setup SoloLink DDNS Service. Click the Setup SoloLink DDNS Service button to configure and use Linksys's Dynamic Domain Name System (DDNS) service. · User Guide. Click this button to open the PDF file of this User Guide.*

*· Exit. Click the Exit button to exit the Setup Wizard. 2. Click the Click Here to Start button to begin the installation process. 3. The next screen shows the End User License Agreement. Read through this and, if you accept the terms of the Agreement, click Next to continue. Figure 4-1: Setup Wizard - Welcome Screen Figure 4-2: The End User License Agreement Chapter 4: Setting up and Mounting the Wireless-G Internet Camera Setup Wizard 11 Wireless-G PTZ Internet Camera with Audio 4. The next three screens show how to connect the Camera to your network, starting with connecting a network cable to your network's router or switch. Once you have done this, click Next.*

*Figure 4-3: Connect Network Cable to Network 5. Next, connect that network cable to the Camera's RJ-45 port, as shown. Once you have done this, click Next. Figure 4-4: Connect Network Cable to Camera 6. Once that is done, connect the Camera's power cable to the Camera's power port, as shown. Once you have done this, click Next. Figure 4-5: Connect Power to Camera Chapter 4: Setting up and Mounting the Wireless-G Internet Camera Setup Wizard 12 Wireless-G PTZ Internet Camera with Audio 7. Now, check the Camera's LEDs to verify that they're functioning properly. Then, click Next. Figure 4-6: Check LEDs screen 8.*

*The Wizard will now display a list of Internet Cameras on your network, along with the status information for the Camera whose name is highlighted. In the Selection box, click the name of the Camera you are currently installing. Write down the IP address of the Camera, so you can use it to access the Web-based Utility later. Click the Next button. Figure 4-7: Network Cameras Found Screen 9. For increased network security, enter a name and password for administrator access to the Camera. In lowercase letters, enter admin in the Administrator Name and Administrator Password fields. (You can change these*

*settings through the Camera's Web-based Utility later.) Then, click the OK button. Figure 4-8: Wizard Login Screen Chapter 4: Setting up and Mounting the Wireless-G Internet Camera Setup Wizard 13 Wireless-G PTZ Internet Camera with Audio 10.*

*On the Basic Settings screen, you can alter the following settings: · Camera Name. You can give the Camera a unique name. Memorable names are helpful, especially if you are using multiple Cameras on the same network. It should have 15 characters or fewer. · Description. You may enter additional information, such as location, in this field. It has a maximum length of 32 characters. · Time Zone. Select the time zone for the Camera's location. · Date.*

*Enter today's date in the fields provided. · Time. Enter the current time in the fields provided. When you have finished making your changes, click Next. Figure 4-9: Basic Settings Screen 11.*

*If you need to assign a static IP address to the Camera, select Static IP address. If your network has a DHCP server, keep the default setting, Automatic Configuration-DHCP. Then, click Next. Figure 4-10: Network Settings Screen Chapter 4: Setting up and Mounting the Wireless-G Internet Camera Setup Wizard 14 Wireless-G PTZ Internet Camera with Audio 12. If you selected Automatic Configuration-DHCP, proceed to the next step.*

*If you selected Static IP Address, the IP Settings screen will appear. Enter an IP Address, Subnet Mask, and Default Gateway appropriate for your network. You must specify an IP Address and Subnet Mask on this screen. If you are unsure about the Default Gateway, it is better to leave this field blank. Then complete the Primary DNS and/or Secondary DNS fields. You must enter at least one DNS address, which can be obtained from your ISP. Click Next to continue. Figure 4-11: IP Settings Screen 13. The Mode Setting screen will appear next. Click the Infrastructure radio button if you want the Camera to communicate using an access point or wireless router.*

*Click the Ad-Hoc radio button if you want the Camera to communicate without using an access point or wireless router. After making your selection, click Next.*

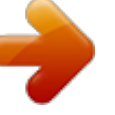

 *Figure 4-12: Mode Settings Screen Chapter 4: Setting up and Mounting the Wireless-G Internet Camera Setup Wizard 15 Wireless-G PTZ Internet Camera with Audio 14. The Wireless Settings screen will appear, so you can change the wireless settings. Enter your wireless network's SSID or network name. If you chose Ad-Hoc mode, select the channel at which the network broadcasts its wireless signal. · SSID. The SSID must be identical for all devices in a wireless network. It is case-sensitive and should have 32 alphanumeric characters or fewer. (You can use any keyboard character, but do not use any spaces.*

*) · Channel. If you set the Camera to Ad-Hoc mode, select the appropriate channel from the drop-down menu. All devices in your wireless ad-hoc network must use the same channel in order to function correctly. Then, click the Next button. The Security Settings screen will appear.*

*If your network has WEP encryption enabled, then select the level of WEP encryption and enter a Passphrase. If you want to manually enter a WEP key, leave the Passphrase field blank, and enter the WEP key in the Key 1 field. If your network has WPA-Personal encryption enabled, enter a WPA Shared Key. If your network has WEP and WPA-Personal encryption disabled, keep the default setting, Disabled. · WEP.*

*To enable WEP encryption, select 64-Bit Keys or 128-Bit Keys from the drop-down menu. Then enter a Passphrase. If you want to manually enter a WEP key, leave the Passphrase field blank. · Passphrase. If you enabled WEP encryption, you can enter a Passphrase, so a WEP key will be automatically generated. If you want to manually enter a WEP key, leave the Passphrase field blank. The Passphrase is case-sensitive and should have 16 alphanumeric characters or fewer. It must match the passphrase of your wireless network and is compatible with Linksys wireless products only. (You will have to enter the WEP key(s) manually on any non-Linksys wireless products.) · Key 1.*

*If you want to manually enter a WEP key, complete this field. If you are using 64-bit WEP encryption, then the key must consist of exactly 10 hexadecimal characters. If you are using 128-bit WEP encryption, then the key must consist of 26 hexadecimal characters. @@· WPA-Personal. @@· WPA Shared Key. @@Click the Next button. Figure 4-13: Wireless Settings Screen Figure 4-14: Security Settings Screen Chapter 4: Setting up and Mounting the Wireless-G Internet Camera Setup Wizard 16 Wireless-G PTZ Internet Camera with Audio Review your settings before the Setup Wizard starts to copy your files. Click the Next button to continue. Figure 4-15: Review New Settings Screen 15. If you want to save the new settings, click the OK button.*

*If you want to cancel your changes, click the Cancel button. Figure 4-16: Confirmation Screen 16. After the files have been successfully copied, the Congratulations screen will appear. · Install Viewer & Recorder Utility. Click this button to install the Camera's Utility on your PC.*

*· Setup SoloLink DDNS Service. Click the Setup SoloLink DDNS Service button to set up and configure the Linksys Dynamic Domain Name System (DDNS) service. · Exit. Click the Exit button if you want to install the Camera's Utility later. Continue to the "Placement Options" section.*

*Figure 4-17: Congratulations Screen Chapter 4: Setting up and Mounting the Wireless-G Internet Camera Setup Wizard 17 Wireless-G PTZ Internet Camera with Audio Placement Options There are two ways to place the Camera. The first way is to place the Camera horizontally on a surface using the included stand. The second way is to mount the camera on a wall using an optional wall mount stand. Stand Option 1. The Camera includes a Camera Desktop Stand. Insert the bottom end of the camera into the Stand. 2. Place the Camera, and adjust its aim accordingly. Wall Mount Option The Camera has a standard camera mount that allows you to attach it to an optional wall mount stand (not included). 1.*

*Determine where you want to mount the Camera. Attach the wall mount stand to the wall. 2. Attach the camera to the wall mount. 3. Adjust the Camera's aim and focus accordingly. Proceed to the next section, "Audio Option." Figure 4-18: Stand Option Figure 4-19: Camera Desktop Stand Audio Option If you want to use your own microphone instead of the Camera's built-in microphone, then follow these instructions: 1. Connect the 2.5 mm input jack of your microphone to the Camera's MIC IN port on its bottom panel.*

*The builtin microphone will automatically be disabled. 2. Place the external microphone in an appropriate location. The installation of the Wireless-G Internet Camera is complete. Go to "Chapter 6: Installing the Wireless-G Internet Camera Viewer & Recorder Utility.*

*" If advanced users wish to access the Camera through its Web-based Utility, then proceed to "Chapter 8: Using the Wireless-G Internet Camera Web-based Utility." Chapter 4: Setting up and Mounting the Wireless-G Internet Camera Placement Options 18 Wireless-G PTZ Internet Camera with Audio Chapter 5: Installing and Using the Internet Camera Viewer & Recorder Utility Overview This chapter will instruct you on how to install and use the Internet Camera Viewer & Recorder Utility on your PC. The Utility allows you to easily view and record the Camera's video. If another Internet Camera Viewer & Recorder Utility has already been installed on your PC, you should uninstall it before installing this Internet Camera Viewer & Recorder Utility. NOTE: To view video using a web browser, you must use Internet Explorer version 5.*

*5 or higher. The View Video feature will not work with other web browsers. If you do not use Internet Explorer v5.5, use the Viewer & Recorder Utility instead. Installing the Viewer & Recorder Utility 1. On the Welcome or Congratulations screen of the Setup Wizard, click the Install Viewer & Recorder Utility button. Figure 5-1: Install Viewer & Recorder Utility Screen 2. The Welcome screen will appear. Click the Next button to proceed. Chapter 5: Installing and Using the Internet Camera Viewer & Recorder Utility Overview 19 Wireless-G PTZ Internet Camera with Audio 3.*

*The Choose Destination Location screen will appear. To install the Viewer & Recorder Utility files in the default folder, click the Next button. To select a different folder, click the Browse button and follow the on-screen directions. Figure 5-2: Choose Destination Location Screen 4. The Select Program Folder screen will appear. To add program icons to the default folder, click the Next button. If you wish, you can rename the default folder. To add program icons to an existing folder, select one from the Existing Folders listed, and then click the Next button. Figure 5-3: Select Program Folder Screen 5. When the setup is complete, click the OK button.*

 *To learn how to use the Viewer & Recorder Utility, proceed to the next section, Using the Viewer & Recorder Utility. To set up the Linksys SoloLink Service, go to Chapter 6: Setting up the Linksys SoloLink DDNS Service. Advanced users: If you want to use the Camera's Web-based Utility, go to Chapter 7: Using the Wireless-G Internet Camera Web-based Utility. Figure 5-4: Setup Complete Screen Chapter 5: Installing and Using the Internet Camera Viewer & Recorder Utility Installing the Viewer & Recorder Utility 20 Wireless-G PTZ Internet Camera with Audio Using the Viewer & Recorder Utility After the Viewer & Recorder Utility has been installed, the Viewer & Recorder Utility icon will be displayed in two locations, one on your desktop and one in the system tray of your desktop's taskbar. There are two ways to open the Viewer & Recorder Utility: · Double-click the icon on your desktop (the icon acts as a shortcut) · Right-click the icon in the system tray, and then click Monitor.*

*Figure 5-5: Viewer & Recorder Utility Icon You will see the Utility's main screen. From this screen, you can control Cameras and view video. Figure 5-6: Main Screen Chapter 5: Installing and Using the Internet Camera Viewer & Recorder Utility Using the Viewer & Recorder Utility 21 Wireless-G PTZ Internet Camera with Audio Selecting A Camera When you first access the Utility's main screen, you will want to select a camera to view and manage the camera's video. To select a camera, click one of the numbered buttons, 1-9, on the bottom of the screen. Selecting that number, will bring up the camera assigned to it, which is described later.*

*Figure 5-7: Selecting Camera Once you've selected the camera, more buttons will appear along with the video feed. Figure 5-8: Camera Selected Chapter 5: Installing and Using the Internet Camera Viewer & Recorder Utility Using the Viewer & Recorder Utility 22 Wireless-G PTZ Internet Camera with Audio Using the Main Screen Navigation through the main screen is performed through the icons at the bottom. Here is a list of the icons and a short explanation of each Setup - Clicking this button opens the Setup Window. Files - Clicking this button opens File Finder, which allows you to browse through previously saved recordings. Camera Setting - This indicates the Channel (or Camera) setting used by the Camera within the Utility. Play - Use this to re-start viewing, after using the Stop or Pause button. Pause - Clicking this pauses the video playback. Stop - This will terminate the connection to the camera, halting both the viewing and the recording (if in progress). Record - Clicking this begins recording a video stream. While recording, this button will be blue.*

*To stop recording, click the Stop button. Snapshot - Clicking this takes a image of the current video. Zoom - Clicking this magnifies a section of the window. Click the icon and then click the portion of the screen you want to magnify. Click the icon again to return magnification to normal. Flip - Click this to have the image swapped top-to-bottom. Mirror - Click this to have the image swapped left-toright. Position- Clicking these arrows will position the camera, with the center icon returning the camera to a neutral position. Camera Selection - Clicking the camera number you wish to view on the main screen. Mute - When audio is available, clicking this will silence the audio.*

*Speaker Volume - When audio is available, raising or lowering this bar will change the volume. Preset Position - Select the desired preset position from the drop-down list. Set these positions from the Set Preset Position button, below. Refresh - Clicking this button updates the Preset Position list, in the event it was changed by an Administrator. Set Preset Position - Clicking this button sets a preset camera position, which is explained further in Setting Presets.*

Patrol - Move through the Preset positions in the sequence defined by the Camera Administrator. Auto Pan - Clicking this button moves the camera from left *to right from its current position then returns the camera to the same position it was in before you clicked the Auto Pan button. Motion Detection - Clicking this button enables Motion Detection and moves the camera to your preset motion detection camera position. Screen Layout - Select the number of Channels (Cameras) to be displayed on screen Chapter 5: Installing and Using the Internet Camera Viewer & Recorder Utility Using the Viewer & Recorder Utility 23 Wireless-G PTZ Internet Camera with Audio Setting Presets Preset camera positions can have various uses, in addition to being a part of the Patrol function. To preset camera positions, do the following: 1.*

*Click the Set Preset Position button on the View Video page to set the position. 2. Position the camera with the Positioning buttons. 3. You see the Set Preset Position screen, select the Preset Number, enter a Preset Name, then click the Add button. 4. Click the Apply button when finished or the Cancel button if you decide not to set the Preset Position. Figure 5-9: Set Preset Position Screen Chapter 5: Installing and Using the Internet Camera Viewer & Recorder Utility Using the Viewer & Recorder Utility 24 Wireless-G PTZ Internet Camera with Audio Setting Up the Camera The Camera's setup functions are performed by clicking the Setup button on the Main screen. This will open the Setup screen. Several setup options appear on the left-hand side of the screen.*

*They are Camera Setup, Recording Schedule, and Preferences. Each of these options is described below. Camera Setup Adding a Camera You can add one of the nine cameras displayed from the Main screen by doing the following: 1. Select the LAN or Internet radio buttons, depending on if this camera is situated on your local network or accessed over the Internet 2. Enter the camera's data into the Camera Data fields: Local ID. Enter a name for the camera (this name will be included in the name of recorded video files). IP Address. Enter the camera's IP Address here. Port Number. Enter the port number assigned to this camera.*

*User (Name). Enter the user name set to this camera when it was setup. Password. Enter the password set to this camera when it was setup. 3. Select Enable Motion Detection if you wish this to be enabled. 4. Click the line you wish to assign to the camera in the box at the top of the screen. After the camera has been added, you can view it by clicking its assigned number on the Main screen. 5.*

*Click the Add button to add the camera. Figure 5-10: Camera Setup Screen Deleting a Camera You can delete any of the nine cameras displayed from the Setup screen by doing the following: 1. Select the camera you want to delete from the list in the box at the top of the screen. 2. Click the Delete button. Chapter 5: Installing and Using the Internet Camera Viewer & Recorder Utility Setting Up the Camera 25 Wireless-G PTZ Internet Camera with Audio Recording Schedule Scheduling a Recording You can record video while watching, or schedule recordings to occur when you are absent.*

 *Recordings are stored in a standard Microsoft ASF file format, and can be played using Microsoft's Windows Media Player, or in a standard AVI (MJPEG) file format. To set the Recording Preferences: 1. Enter the recording schedule's data into the drop-down fields on this screen: Local ID. Interval.*

*Select when or how often you want this recording to occur. Start Date. From the calendar that appears when you click the drop-down menu, select the date when this schedule will begin. Start Time. Enter the time when this schedule will begin. Figure 5-11: Recording Schedule Screen Duration. Enter the amount of time before this schedule expires. 2. Click the line you wish to assign to the schedule in the box at the top of the screen. 3.*

*Click the Add button to schedule the recording. Deleting a Schedule You can delete any of the nine schedules displayed on this screen by doing the following: 1. Select the camera you want to delete from the list in the box at the top of the screen. 2. Click the Delete button.*

*Click the Exit button to close the Setup screen. Chapter 5: Installing and Using the Internet Camera Viewer & Recorder Utility Setting Up the Camera 26 Wireless-G PTZ Internet Camera with Audio Preferences Setting Preferences Refer to the following tables when changing preferences. Recording Path Recording This is the Drive and Folder on your PC where recorded files will be saved. The default location is C:\Program Files\Linksys\Linksys Surveillance Utility\Local ID\File Type. You can also click the Browse button to select the desired drive and folder.*

*Instant Recording Time Limit Maximum time limit for Instant Recording This sets the maximum size of a recording. (Recordings are started by clicking the Record button on the Main screen.) Figure 5-12: Preferences Screen Motion Detection Record before Motion Detected Record after Motion Detected Set the time so the Utility will start recording a certain time before the Utility detects motion in a Camera's field of view. Set the time so the Utility will stop recording a certain time after the Utility detects motion in a Camera's field of view. Chapter 5: Installing and Using the Internet Camera Viewer & Recorder Utility Setting Up the Camera 27 Wireless-G PTZ Internet Camera with Audio Disk Allocation for Recording Total Disk Space Available Disk Space Enable Disk*

*Space Limitation This shows the total amount of storage space on your hard drive. This shows the amount of storage space available on your hard drive. This feature allows you to limit the amount of space your recordings occupy on your hard drive. Click the box for this feature and then enter the Maximum Allowed*

*Space in the next box. The Maximum Allowed Space is the amount of space on your hard drive you'll allow your recordings to take up, which should be smaller than the available room you have left on your drive along with space for your operating system and other programs. Plan for when that space gets full by clicking either Overwrite Earliest File, which will delete old recordings as new ones fill the space, or Stop Recording, which will end your recording once you fill the space.*

*Allow a minimum of 300 MB storage space per camera. If you will be using the same drive that Windows is installed on to store your recordings, make sure you leave at least ten percent of available disk space free. Initial Settings Launch this Utility when Windows Started Check this to have this utility start when Windows starts. Once you set the preferences on this screen, click the Save button to save your changes. Clicking the Help button will bring up helpful information about this page. Click the Exit button to close the Setup screen. Chapter 5: Installing and Using the Internet Camera Viewer & Recorder Utility Setting Up the Camera 28 Wireless-G PTZ Internet Camera with Audio Using File Finder To view the recordings saved for each camera you've assigned to the Utility, click the number of the camera and then click the Files button. This will open the File Finder. You can also open File Finder by clicking the icon*

*placed on your desktop when you installed the Utility. Recorded File Category.*

*From this drop-down menu, select the type of recorded file you wish to view. Searching Recorded Video Files. You can narrow your search by the time range in which the file was recorded. Figure 5-13: The File Finder Desktop Icon Click the Search button to search for the files. To display all of your recorded files, click the Show All Files button.*

*The files will be shown by name (File Name), when the file was recorded (Recorded Time), and length of file (Duration). To play the recorded file, click the Playback button. To delete the file, click the Delete button. If you cannot find the file, you can browse for it by clicking the Explore button. Click the Exit button to close the File Finder.*

*Figure 5-14: File Finder Screen To set up the Linksys SoloLink Service, go to Chapter 6: Setting up the Linksys SoloLink DDNS Service. If you want to use the Camera's Web-based Utility, go to Chapter 7: Using the Wireless-G Internet Camera Web-based Utility. Chapter 5: Installing and Using the Internet Camera Viewer & Recorder Utility Using File Finder 29 Wireless-G PTZ Internet Camera with Audio Chapter 6: Setting up the Linksys SoloLinkTM DDNS Service Overview This chapter will briefly discuss the Linksys SoloLink DDNS Service, explain how to set up your SoloLink account, and describe how to register additional Cameras on your SoloLink account. You need only one SoloLink account. Once you have set up your account, you can register additional Cameras, one at a time, through each Camera's Web-based Utility. This way each Camera can take advantage of the SoloLink DDNS Service. Introduction The SoloLink DDNS (Dynamic Domain Name System) Service lets you assign a fixed host and domain name to a dynamic Internet IP address. The instructions in this chapter will guide you through the setup needed for use of the SoloLink DDNS Service. For the most current information about the*

*SoloLink DDNS Service, visit www.linksys.*

*com/sololink. For a free, 90-day trial period of your SoloLink account, use the Access ID Card included with the Camera. You may want to use the Linksys SoloLink DDNS Service if one of the following applies to you: Dynamic IP Address - Your Internet service assigns you a dynamic IP address. Many Internet service providers (ISPs) assign a new IP address to your connection from time to time (for security purposes), or whenever you disconnect and reconnect. The SoloLink service keeps track of your network's address, even when it changes, so you can "find" the Camera. Convenience - There are a couple of ways the SoloLink service can be convenient. If you have a static IP address, you can use the SoloLink service to enter a "name" and port number for remote access of the Camera via the Internet. There's no need to type an entire IP address.*

> [You're reading an excerpt. Click here to read official LINKSYS](http://yourpdfguides.com/dref/344653) [WVC200 user guide](http://yourpdfguides.com/dref/344653)

<http://yourpdfguides.com/dref/344653>

## *For example, you can give a Camera a "name" such as cam1.myhouse.*

*ourlinksys.com. Also, some DDNS services require your PC to continuously run software that lets them keep track of your IP address. If your PC isn't powered on when your IP address changes, you won't be able to find the Camera on the Internet. The SoloLink service keeps track of where the Camera is. Setup Wizard for the SoloLink DDNS Service 1. On the Welcome or Congratulations screen of the Setup Wizard, click the Setup SoloLink DDNS Service button. Chapter 6: Setting up the Linksys SoloLinktm DDNS Service Overview Figure 6-1: SoloLink Welcome Screen 30 Wireless-G PTZ Internet Camera with Audio 2. The next screen explains why you would want to use the SoloLink DDNS Service if your network is using a dynamic IP address. Click the Next button.*

*Figure 6-2: SoloLink for Dynamic IP Address Screen 3. The next screen explains why you would find the SoloLink DDNS Service convenient if you would prefer to access the Camera using a name rather than a series of numbers (its IP address). Click the Next button to continue. Figure 6-3: SoloLink for Convenience Screen Chapter 6: Setting up the Linksys SoloLinktm DDNS Service Setup Wizard for the SoloLink DDNS Service 31 Wireless-G PTZ Internet Camera with Audio 4. Make sure your network has an active Internet connection. Verify that your PC and Camera are connected to the network and the Camera is configured properly. Click Next. Figure 6-4: Check Connections Screen 5. A list of Wireless-G Internet Cameras on your network and their status information is displayed next. In the Selection box, click the name of the Camera you are currently setting up.*

*Then, click the Next button. Figure 6-5: Cameras Found Screen Chapter 6: Setting up the Linksys SoloLinktm DDNS Service Setup Wizard for the SoloLink DDNS Service 32 Wireless-G PTZ Internet Camera with Audio 6. To ensure security, you will be asked to enter a user name and password before you can access the Camera. If you have not changed the Camera's user name and password, then enter admin in the User name and Password fields (admin is the default). Then, click the OK button. Figure 6-6: Login Screen 7. Your web browser will automatically start up, and the SoloLink DDNS screen of the Camera's Web-based Utility will appear. Click the Enable DDNS checkbox, then click New User ? - Click here to Register. Figure 6-7: SoloLink DDNS Screen 8. Verify that your network has an active Internet connection and click Continue.*

*Figure 6-8: Confirm Active Internet Connection Screen Chapter 6: Setting up the Linksys SoloLinktm DDNS Service Setup Wizard for the SoloLink DDNS Service 33 Wireless-G PTZ Internet Camera with Audio 9. On the Welcome to the SoloLink DDNS Service screen, click Set up a NEW Account. Figure 6-9: Welcome to the SoloLink DDNS Service Screen 10. On the Sign Up screen, enter the Access ID for your free trial offer. It is provided on the Promotion Card included with the Camera.*

*(If you don't have an Access ID, then leave the Access ID field blank.) Then enter your account and user information. Enter a Username and Password for your account. Enter the Password again in the Confirm Password field. Complete the following required fields: First Name, Last Name, Phone, and Email. You can also enter your postal address and choose to receive updates by e-mail. Then, click Continue. Figure 6-10: Sign Up Screen Chapter 6: Setting up the Linksys SoloLinktm DDNS Service Setup Wizard for the SoloLink DDNS Service 34 Wireless-G PTZ Internet Camera with Audio 11. Review your information on the Confirmation screen. If the new settings are correct, click Continue. Figure 6-11: Confirmation of New Settings Screen 12. On the Select a Location ID screen, enter a Location ID, which can be a name describing your network's location. It will be combined with the Camera's Device Name and ourlinksys.com to create a convenient URL you can use to access the Camera. Click Continue.*

*Figure 6-12: Select a Location ID Screen Chapter 6: Setting up the Linksys SoloLinktm DDNS Service Setup Wizard for the SoloLink DDNS Service 35 Wireless-G PTZ Internet Camera with Audio 13. On the Confirm your Location ID screen, verify that the Location ID is correct. Then, click Continue. Figure 6-13: Confirm Your Location ID Screen 14. On the Payment screen, choose one of two payment plans, Bill me now or Bill me later. (If you did not enter an Access ID, then you have one choice, Bill me now.) If you click Bill me later, go to step 15. If you click Bill me now, you will see a screen asking for billing information. Follow the on-screen instructions and then go to step 15. Figure 6-14: Payment Screen 15.*

*Read the Terms of Service agreement on the Verification screen. Click Create Account to accept the terms of service. Figure 6-15: Verification Screen Chapter 6: Setting up the Linksys SoloLinktm DDNS Service Setup Wizard for the SoloLink DDNS Service 36 Wireless-G PTZ Internet Camera with Audio 16. On the Create Links screen, click Continue. The SoloLink DDNS Service will send your account information to the Camera.*

*Figure 6-16: Create Links Screen 17. A pop-up screen will inform you that you have successfully registered your account. Click OK. At the bottom of the SoloLink DDNS screen, click the Apply button to register the Camera with your account. Figure 6-17: Successful Registration Screen Chapter 6: Setting up the Linksys SoloLinktm DDNS Service Setup Wizard for the SoloLink DDNS Service 37 Wireless-G PTZ Internet Camera with Audio 18.*

*A confirmation page will display the link or address you will use to access the Camera and the port number the SoloLink DDNS Service will use to find the Camera. Click Continue. Figure 6-18: Account Confirmation of Camera Screen 19. A pop-up screen will inform you that you have successfully set up the SoloLink DDNS Service for the Camera. Click OK. Figure 6-19: Successful Setup Screen Chapter 6: Setting up the Linksys SoloLinktm DDNS Service Setup Wizard for the SoloLink DDNS Service 38 Wireless-G PTZ Internet Camera with Audio 20. Set up port forwarding on your network router, so the SoloLink DDNS Service will be able to track the Wireless-G Internet Camera. Go to www.linksys.com/portfwd for instructions on how to configure a Linksys router.*

*For other routers, refer to your router's documentation. The SoloLink DDNS setup is complete. If you want to register more Cameras with your SoloLink account, proceed to the "SoloLink Registration of Additional Cameras" section. For more information about the Camera's Web-based Utility, proceed to "Chapter 8: Using the Wireless-G Internet Camera Web-based Utility." SoloLink Registration of Additional Cameras After you have set up your SoloLink account, you can add more Cameras to your SoloLink account using each Camera's Web-based Utility.*

> [You're reading an excerpt. Click here to read official LINKSYS](http://yourpdfguides.com/dref/344653) [WVC200 user guide](http://yourpdfguides.com/dref/344653)

<http://yourpdfguides.com/dref/344653>

 *Follow these instructions for each Camera you add: 1. To access a Camera's Web-based Utility, launch Internet Explorer, enter the Camera's IP address in the Address field, then press Enter. 2. A login screen will appear. (Windows XP users will see a similar screen.*

*) Enter admin (the default user name and password) in the User Name and Password fields. Then click the OK button. 3. The Welcome screen will appear. Click the Setup tab.*

*Figure 6-20: Port Forwarding Information NOTE: Make sure you set up the port forwarding feature on your network router, so the SoloLink DDNS Service will be able to access the Camera. Figure 6-21: Web Utility Login Screen 4. Click the SoloLink DDNS tab. Figure 6-22: Web-based Utility Welcome Chapter 6: Setting up the Linksys SoloLinktm DDNS Service SoloLink Registration of Additional Cameras 39 Wireless-G PTZ Internet Camera with Audio 5. In the Username, Password, and Your Domain fields, enter your SoloLink account information.*

*6. In the Device Name field, give the Camera a unique name. The DDNS service will not work if multiple Cameras have the same Device Name. 7. In the WAN Port field, enter a unique port number. This is the number of the port you will use to access the Camera remotely. If you need to find an available port, click Find Available Port and follow the on-screen instructions. The DDNS service will not work if multiple Cameras use the same WAN port. 8. Depending on how often you want the DDNS service to update the dynamic IP address, select the appropriate time interval from the DDNS Service Update drop-down menu.*

*To update the dynamic IP address immediately, click the Update Now button. 9. Click the Apply button on the SoloLink DDNS screen. The Camera will automatically register itself with your SoloLink account. 10. Set up port forwarding on your network router, so the SoloLink DDNS Service will be able to track the Wireless-G Internet Camera. Go to www.linksys.com/portfwd for instructions on how to configure a Linksys router. For other routers, refer to your router's documentation.*

*The Camera has been added to your SoloLink account. For more information about the Camera's Web-based Utility, proceed to "Chapter 7: Using the Wireless-G Internet Camera Web-based Utility." Figure 6-23: Find Available Port Screen Chapter 6: Setting up the Linksys SoloLinktm DDNS Service SoloLink Registration of Additional Cameras 40 Wireless-G PTZ Internet Camera with Audio Chapter 7: Using the Wireless-G Internet Camera's Web-based Utility Overview Use the Camera's Web-based Utility to access and alter its settings. This chapter will describe each webpage in the Utility and its features. The Utility can be accessed via the web browser of a computer connected to the Camera.*

*How to Access the Web-based Utility Figure 7-1: Camera's Default IP Address To access the Utility, launch Internet Explorer, and enter the Camera's IP address in the Address field. (If there are no DHCP servers available, the camera automatically default to 192.168.1.115.*

*) Then press Enter. To ensure security, you will be asked to enter a user name and password before you can access the Camera. If you have not changed the Camera's user name and password, then enter admin in the User name and Password fields (admin is the default). Then, click the OK button. The Welcome screen of the Web-based Utility will appear. You have six tabs available: · Home. To return to the Welcome screen, click the Home tab. · View Video. To view the Camera's video, click the View Video tab. Go to the "View Video" section for more information.*

*· Setup. To alter the Camera's settings, click the Setup tab. Go to the "Setup" section for more information. · Linksys WEB. To go to the Linksys website, www.linksys.com, click the Linksys WEB tab. · Help. The Help screen allows you to get information about the various Setup screens, download the latest Viewer & Recording Utility, download this User Guide, download Acrobat Reader, restore factory defaults, and upgrade the Camera's firmware. Go to the "Help" section for more information.*

*· Exit. To close the Utility, click the Exit tab. Chapter 7: Using the Wireless-G Internet Camera's Web-based Utility Overview Figure 7-2: Web-based Utility Welcome 41 Wireless-G PTZ Internet Camera with Audio View Video Follow these instructions to view the Camera's video. 1. Click the View Video tab on the Welcome screen.*

*NOTE: To view video using a web browser, you must use Internet Explorer version 5.5 or higher. The View Video feature will not work with Netscape. Netscape users should use the Viewer & Recorder Utility instead. 2.*

*A Security Warning screen about an OCX plug-in may appear. To enable your computer to see the Camera's video, click the Yes button. 3. A screen will appear showing you the video from the Camera. Figure 7-3: View Video Screen NOTE: For added security, you should always change the Login Name and Password through the Utility's Users screen. Figure 7-4: Security Warning Screen Chapter 7: Using the Wireless-G Internet Camera's Web-based Utility View Video 42 Wireless-G PTZ Internet Camera with Audio Setup The Basic screen will appear. You have six tabs available: · Basic. To configure the Camera's basic, LAN, and wireless settings, use the Basic screen. · Image. Customize the video settings on the Image screen.*

*· Maintenance. Reset the Camera's factory defaults and upgrade the Camera's firmware from this tab. · Users. Designate user's level of access and manage passwords for the Camera on this screen. · DDNS. DDNS (Dynamic Domain Name System) lets you assign a fixed host and domain name to a dynamic Internet IP address. · FTP Upload. Manage the uploading of images to an FTP site from this tab. · Options. The e-mail alert options, Universal Plug and Play (UPnP) setting, and Alternate Port settings are configured on the Options screen.*

*· Pan/Tilt. Set and calibrate the Camera's pan and tilt options from this screen. · Status. Status information and a log are displayed on this screen. To save your changes, click the Apply button.*

*To cancel any unsaved changes, click the Cancel button. To get additional information about a screen's features, click the Help button. Basic The Basic screen allows you to alter the Camera's settings, including the network and wireless configuration. Device Settings Device ID. Displayed here is the Camera's identification name, which is used by the Camera and the Utility to exchange data.*

*Camera Name. You may assign any name to the Camera. Unique, memorable names are helpful, especially if you are using multiple Cameras on the same wireless network. You can enter up to 15 characters. Description. Enter information about the Camera in this field. You can enter up to 32 characters.*

[You're reading an excerpt. Click here to read official LINKSYS](http://yourpdfguides.com/dref/344653)

[WVC200 user guide](http://yourpdfguides.com/dref/344653)

<http://yourpdfguides.com/dref/344653>

 *LED Operation. This feature allows you enable or disable the Camera's LEDs. Chapter 7: Using the Wireless-G Internet Camera's Web-based Utility Setup Figure 7-5: Basic Screen 43 Wireless-G PTZ Internet Camera with Audio Date.*

*Enter the current date. Time. Enter the current time. Time Zone. Select the time zone for the Camera's location. Network Time Protocol. If you want to update the Camera's time through an NTP (Network Time Protocol) server on the Internet, click the first checkbox. When the NTP feature is enabled, the daylight savings option will be available. If you want to adjust the Camera's current time for daylight savings, click the second checkbox. LAN Settings Configuration Type.*

*@@@@IP Address, Subnet Mask, Gateway, Primary DNS, Secondary DNS. Complete these fields if the Camera will use a static IP address. @@Enter the network's SSID or network name here. Network Type. Select the network's mode, Infrastructure or Ad-hoc.*

*Channel No. @@Security. To use WEP encryption, click the Enable radio button. @@Click the OK button. Then click the Edit Security Settings button. @@To disable WEP encryption, click the Disable radio button. To save your changes, click the Apply button. To cancel any unsaved changes, click the Cancel button. @@@@Make sure all devices on your wireless network use the same settings. Default Transmit Key. @@@@Passphrase. @@@@(This Passphrase is compatible with Linksys wireless products only. @@Key 1-4. @@@@@@@@@@WPA-Personal. @@WPA Shared Key.*

*@@Authentication. @@@@This setting should match the one on your network's access point or wireless router. To save your changes, click the Apply button. To cancel your changes, click the Cancel button. @@Figure 7-7: WEP Key Settings Screen Image The Image screen allows you to alter the Camera's video settings. Video Settings Image Type. Select the desired type: · MPEG-4 gives smooth motion and high quality images, but the video image quality will deteriorate if sufficient bandwidth is not available. · MJPEG requires more bandwidth than MPEG-4, but if the bandwidth is insufficient, the frame rate will drop, and the image quality will remain at the same level. Resolution. Select the resolution you want for viewing or recording the Camera's video.*

*Select 640 \* 480 for the highest resolution, 320\*240 for medium resolution, and select 160\*120 for the lowest resolution. Chapter 7: Using the Wireless-G Internet Camera's Web-based Utility Setup 45 Wireless-G PTZ Internet Camera with Audio Fix Quality. Select the level of quality you want for viewing or recording the Camera's video. The range varies from Very Low to Very High. Fix Bit Rate.*

*Select the level of quality you want for viewing or recording the Camera's video. The range varies from 64 kbps to 2 Mbps. You may find it helpful to know what the bit rates are for video viewing or recording at different resolutions and image quality levels. The following table lists these estimated bit rates. Estimated Bit Rates for Video Viewing or Recording Resolution 640 x 480 640 x 480 640 x 480 640 x 480 640 x 480 320 x 240 320 x 240 320 x 240 320 x 240 320 x 240 160 x 120 160 x 120 160 x 120 160 x 120 160 x 120 Quality Level Very High High Normal Low Very Low Very High High Normal Low Very Low Very High High Normal Low Very Low Bit Rate 4000kbps 3200kbps 1200kbps 480kbps 160kbps 1000kbps 800kbps 300kbps 120kbps 40kbps 800kbps 400kbps 200kbps 100kbps 40kbps Figure 7-8: Image Screen NOTE: Video quality and/or performance may be affected by the number of users connected to*

*the Camera.*

*Chapter 7: Using the Wireless-G Internet Camera's Web-based Utility Setup 46 Wireless-G PTZ Internet Camera with Audio Video Quality Control. Select the desired Maximum bandwidth for the video stream. Note that you can specify EITHER the Bandwidth OR the Frame Rate, not both. If Bandwidth is defined, the frame rate will be adjusted as necessary to achieve the best possible frame rate at that bandwidth that the network can carry. The default values for the bandwidth is Unlimited, which allows you to specify the desired frame rate. Max Frame Rate. Select the maximum frame rate for the camera. Reducing this will lower the amount of bandwidth required by the camera. Power Line Frequency. Select the power line frequency (50Hz or 60Hz) used in your region, to improve the picture quality under florescent lighting.*

*Adjustments Color Balance. Select the desired option to match the current environment and lighting. Exposure. If necessary, you can adjust the exposure to obtain a better image. For example, if the camera is facing minimal light, the image may be too dark. In this case, you can increase the exposure. Sharpness. Select the desired option for the sharpness. You can select a Sharpness value between -3 and 3. Options Flip Image/Mirror Image.*

*The Flip setting will rotate the image 180° vertically; the Mirror setting will rotate the image 180° horizontally. If the camera is mounted upside-down on the ceiling, check both the Flip and Mirror settings to have the image rotated to the correct position. Enable Microphone. Enable audio by checking this checkbox. Using Audio will increase the bandwidth requirements slightly.*

*Time Stamp. If you want a time stamp shown on the video, click the checkbox next to Enable. Text Display. If you want text shown on the video, click the checkbox next to Enable. Then complete the Text field with up to 20 characters.*

*To save your changes, click the Apply button. To cancel any unsaved changes, click the Cancel button. Chapter 7: Using the Wireless-G Internet Camera's Web-based Utility Setup 47 Wireless-G PTZ Internet Camera with Audio Maintenance The Maintenance screen allows you to reset the Camera's factory defaults and upgrade the firmware. NOTE: When you restore the Camera's factory defaults, you will lose the settings you have saved previously. Restore Factory Defaults. To restore the Camera's factory default settings, click the Restore Defaults button. Firmware. New firmware versions are posted at www.linksys.com and can be downloaded for free.*

*If the Camera is functioning well, there is no need to download a newer firmware version, unless that version has a new feature that you want to use. Loading new firmware onto the Camera does not always enhance its performance. Linksys recommends that you upgrade the Camera's firmware within your network; in other words, use a computer within the Camera's local network. If you attempt to upgrade the Camera's firmware from a remote location--using a computer outside of the Camera's local network--the upgrade will fail. To upgrade the firmware: 1. Go to the Linksys website, www.linksys.com, and download the firmware upgrade file for the Camera. Then extract the file. 2.*

*From the Help screen, click the Firmware Upgrade button. 3. You will see the Upgrade Firmware screen. Click the Browse button to find the extracted file, and then double-click it.*

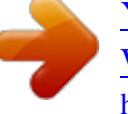